Modulární systém dalšího vzdělávání pedagogických pracovníků JmK v přírodních vědách a informatice CZ.1.07/1.3.10/02.0024

Geografie

Google Earth

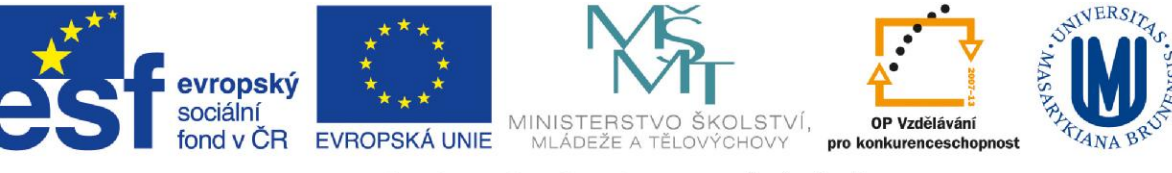

INVESTICE DO ROZVOJE VZDĚLÁVÁNÍ

# **1. Popis a ovládání programu**

Program Google Earth je velmi jednoduchý software, který dokáže na principu neustálé komunikace s hlavním serverem zobrazovat obrovské množství družicových snímků z celé planety.

#### **Jednotlivé panely aplikace**:

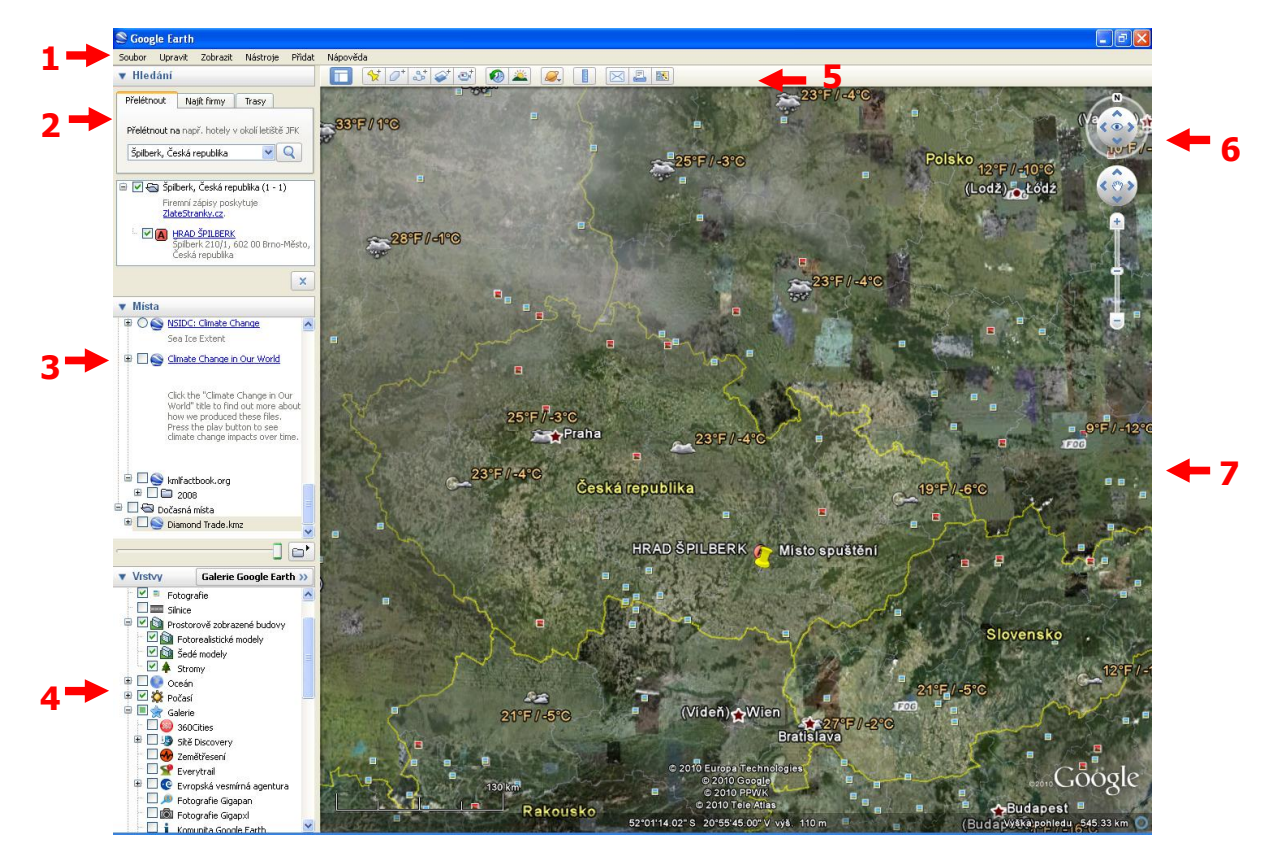

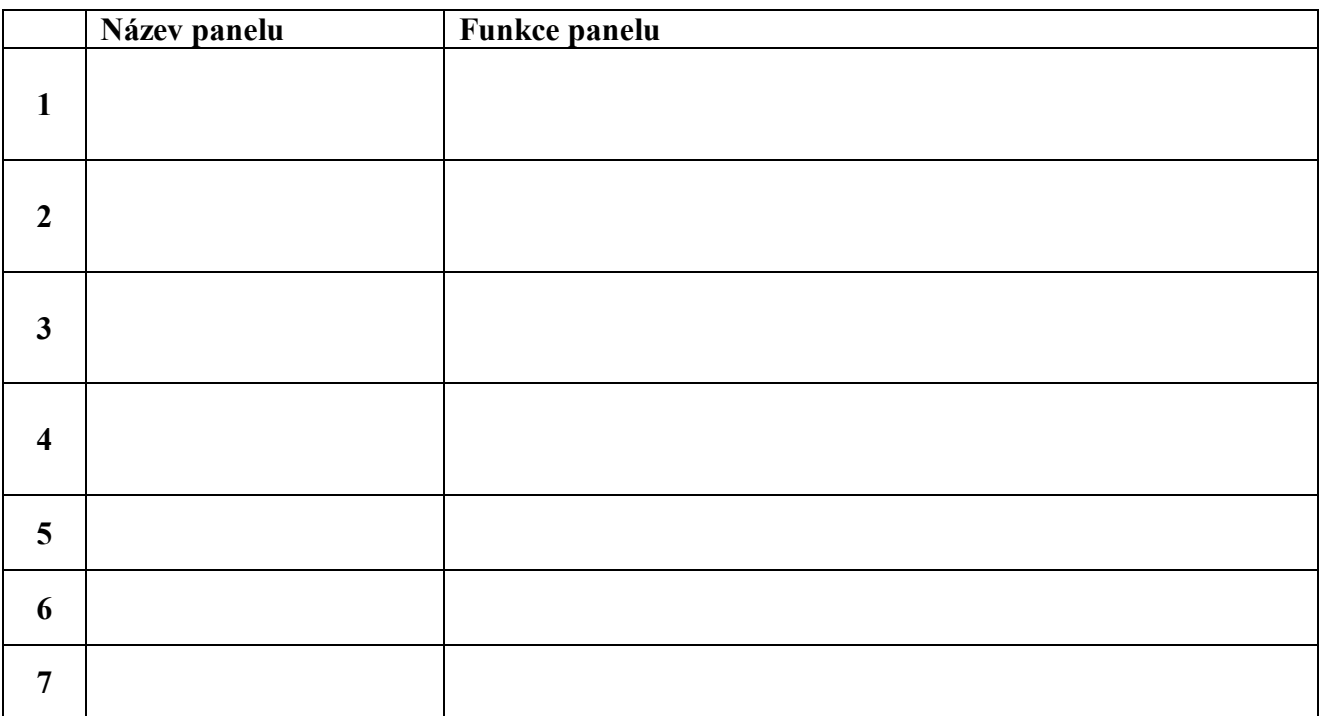

#### GOOGLE EARTH 6.0.1

#### **Navigace**

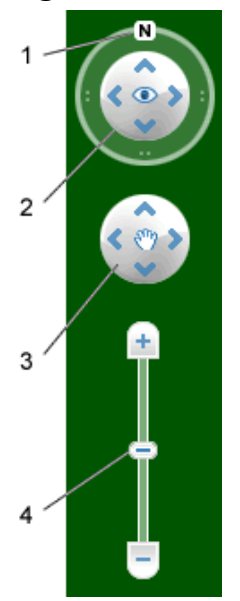

- 1. Kliknutím na písmeno N obnovíte zobrazení se severem směrem nahoru. Kliknutím na kroužek a přetažením zobrazení otočíte.
- 2. Pomocí ovladače (joysticku) pohledu se můžete rozhlédnout okolo místa pohledu, jako byste otáčeli hlavou. Horní a dolní šipkou ovládáte naklápění pohledu.
- 3. Pomocí ovladače (joysticku) pohybu se můžete přesouvat z místa na místo.
- 4. Pomocí posuvníku přiblížení a oddálení můžete zobrazení přiblížit nebo oddálit.

## **Funkce "Street view"**

Chcete-li zobrazit snímky na úrovni ulic v konkrétním místě, přibližte oblast přibližně z výšky 500

km. Vpravo nahoře pod ovládacími prvky navigace se zobrazí ikona panáčka U. Klikněte na ikonu

a přetáhněte ji do 3D prohlížeče. Podél cest s dostupnými snímky na úrovni ulic se zobrazí modré

ohraničení. Ikonu přetáhněte na ulici s modrým ohraničením a vstoupíte do Street View. Ve Street View se zobrazují také všechny dostupné vrstvy vybrané v levém panelu v části Vrstvy.

#### **Vyhledávání míst, hledání trasy**

#### **ÚKOL 1**

Vyberte si libovolné místo na zemi - klikněte v panelu "Hledání" na "Přelétnout". Napište jméno místa do příkazové řádky a klikněte na vyhledávací tlačítko .

## **ÚKOL 2**

Najděte si cestu z jednoho místa na druhé - v panelu "Hledání" klikněte na "Trasy". Napište jména míst a klikněte na vyhledávací tlačítko . Následně si cestu projděte - klikněte na tlačítko  $\frac{1}{2}$ "Přehrát prohlídku" v dolní části panelu "Hledání". Rychlost prohlídky můžete nastavit v hlavním menu – "Nástroje", "Možnosti", karta "Prohlídka" "Při vytváření prohlídky z čáry". Prohlídku můžete uložit pomocí tlačítka diskety na panelu přehrávání, který se zobrazí v mapovém okně.  $\bullet\textcolor{red}{\bullet}\textcolor{red}{\bullet}\textcolor{red}{\bullet}$ ■ 33:20 <sup>1</sup> Prohlídka se uloží do panelu "Místa", můžete ji přejmenovat.

# **Panel "Vrstvy" – vybraný obsah**

Vrstva **Oceán** poskytuje velké možnosti při zkoumání oceánu. Při rozkliknutí vrstvy se zobrazí rozsáhlá nabídka počínaje informacemi o zajímavých místech oceánu – Prozkoumejte oceán, BBC Earth. Nabídka je rozsáhlá, jsou zde např. Námořní výpravy a Vraky lodí, ale také Mořské sporty, Stav oceánů, Sledování živočichů a Podmořské objevy. Zajímavé vrstvy o tektonice, mořských proudech, povrchové teplotě oceánů jsou skryty ve vrstvě National Geographic – Atlas oceánů.

Vrstva **Počasí** umožňuje zjišťování aktuálního stavu počasí kdekoliv na zemi. Jednou z možností je Oblačnost, která zobrazí rozložení oblačnosti na zeměkouli, dále pak je zde Radar, zobrazující srážky. Aktuální počasí a předpovědi zobrazuje pomocí ikon teplotu a stav oblačnosti. Při zakliknutí

#### GOOGLE EARTH 6.0.1.

Informace si lze zobrazit podrobné informace o tom, jak jsou získávána data pro tuto vrstvu, stáří snímků, atd.

Vrstva **Galerie** nabízí obrovské množství vrstev, ze kterých je možné se dozvědět zajímavé informace, také shlédnout videa a fotografie. Tyto zajímavosti jsou např. z Časopisu National Geography, Sítě Discovery, Evropské vesmírné agentury, NASA a mnoha dalších. Jsou zde také informace o zemětřeseních, sopkách, cestování a turistice.

Obsah vrstvy **Globální povědomí** se týká globálních problémů, také různých ekologických faktorů. Jedním z nich je např. Krize v Dárfúru, Greenpeace, Ohrožené druhy a další. Vrstva Silnice umožňuje zobrazit silnice včetně jejich označení. Vrstva Další obsahuje Obrázek Spot, která umožňuje výběr a nákup satelitních snímků z projektu SPOT One World, One Year. Dále Pokrytí DigitalGlobe, které umožňuje vyhledávání a prohlížení snímků DigitalGlobe v různé kvalitě a stáří. A také Tracks4Africa poskytující informace o silnicích a trasách v Africe.

# **2. Základní funkce**

#### **Panel základních funkcí**

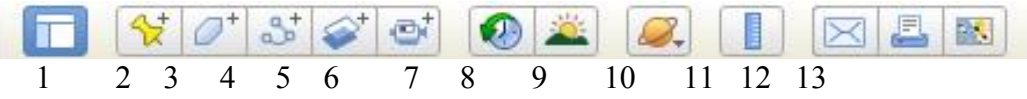

- 1. Zobrazit/skrýt postranní panel Kliknutím na tuto ikonu skryjete nebo zobrazíte postranní panel (panely Vyhledat, Místa a Vrstvy).
- 2. Značka místa Kliknutím na tuto ikonu přidáte značku místa.
- 3. Mnohoúhelník Kliknutím na tuto ikonu přidáte mnohoúhelník.
- 4. Cesta Kliknutím na tuto ikonu přidáte cestu (čáru nebo čáry).
- 5. Překryvný obrázek Kliknutím na tuto ikonu přidáte na Zemi překryvný obrázek.
- 6. Zaznamenat prohlídku Kliknutím na tuto ikonu zaznamenáte vlastní prohlídku terénu, míst.
- 7. Zobrazit historické snímky Pomocí časového posuvníku můžete přejít na různá dat pořízení snímků.
- 8. Zobrazit sluneční světlo nad krajinou Pomocí posuvníku můžete nastavit denní dobu.
- 9. Přepnout mezi režimy Země, Obloha a dalšími planetami.
- 10. Měření Kliknutím na tuto ikonu změříte vzdálenost nebo velikost plochy. Umožňuje i určování azimutu.
- 11. E-mail Kliknutím na tuto ikonu můžete zobrazení nebo obrázek odeslat e-mailem.
- 12. Tisk Kliknutím na tuto ikonu vytisknete aktuální zobrazení Země.
- 13. Zobrazit v Mapách Google.

## **Přidávání místa**

V panelu základních funkcí vyberte funkci  $\overrightarrow{x}$ , Přidat místo". Objeví se "špendlík", který můžete umístit na požadované místo a upravit jeho název. Uložené body se zobrazují v panelu "Místa". Za úkol máte umístit tři značky místa dle požadovaných instrukci.

V panelu "Místa" klikněte pravým tlačítkem na složku "Moje místa" a vyberte "Přidat" a "Složka". Otevře se okno, do kterého zadejte název podsložky, např. Cvičná místa. Do této podložky budete jednotlivé body ukládat.

1. BOD

Pomocí panelu "Vyhledávání" přeleťte na adresu Kotlářská 2, Brno. Přibližte mapu tak, aby byl v jejím středu areál PřF MU. Umístěte značku místa do středu areálu a nazvěte ji "K2" Podmínky zobrazení – zadávejte na kartě nového místa "Zobrazit": Výška pohledu: 265 m. Kurz:  $45^\circ$ *Otázka: Které obory můžete studovat na Přírodovědecké fakultě MU?* 

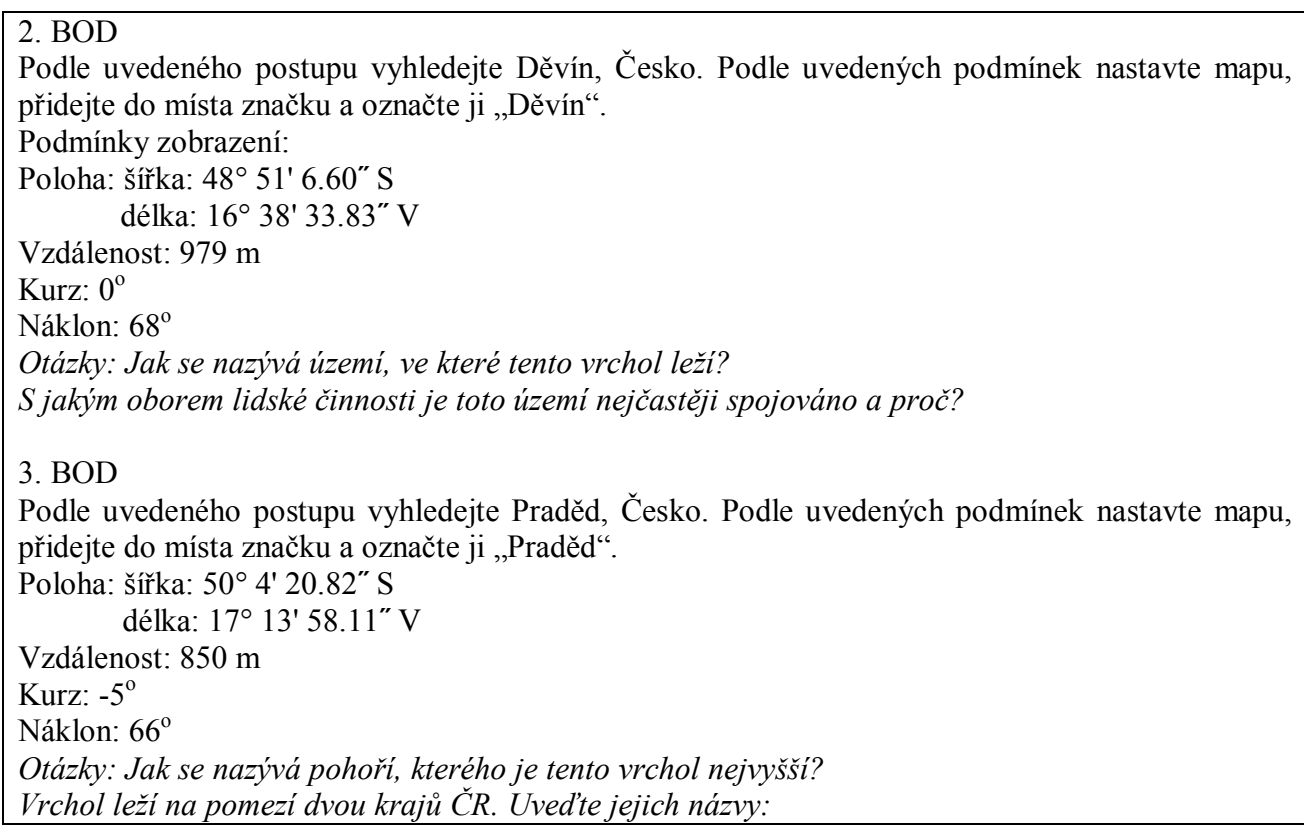

# **Časové snímky**

Chcete-li zobrazit historické snímky, klikněte na ikonu hodin na panelu základních funkcí. Zobrazí se časová osa. Malé svislé čáry na časové ose určují data různých snímků dostupných pro dané místo. Přetažením posuvníku po časové ose zvolíte zobrazení příslušných snímků.

Pomocí panelu "Vyhledávání" zobrazte Aralské jezero. Posouváním na časové ose porovnejte, jak se změnila rozloha Aralského jezera za posledních cca 35 let.

## **Měření vzdálenosti**

Pomocí funkce  $\boxed{[}$ , pravítko", kterou naleznete na panelu základních funkcí, změříte vzdálenost mezi dvěmi i více místy. Funkce umožňuje také určování azimutu.

#### **ÚKOL**

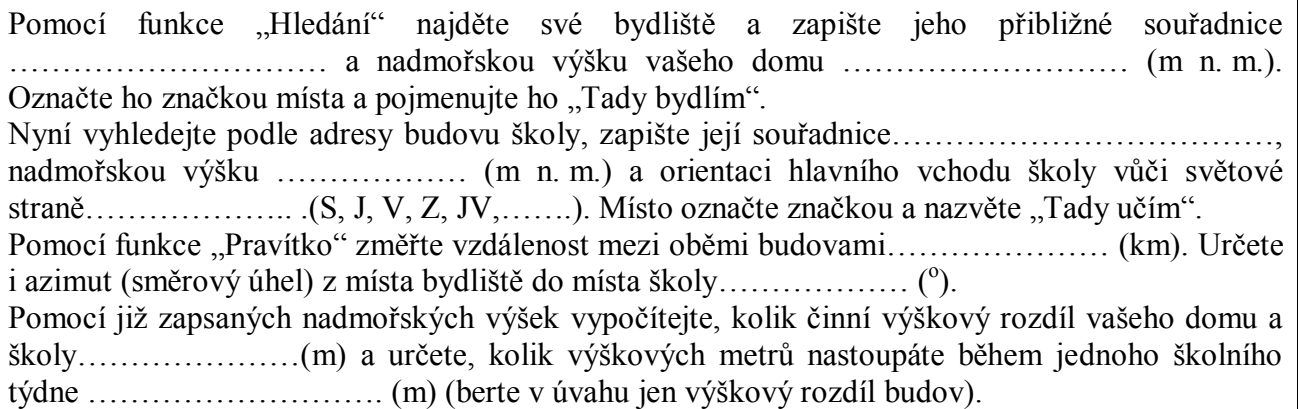

# **3. Vkládání a prohlížení souborů, WMS servery**

**Galerie Google Earth** – zajímavé tipy pro výuku

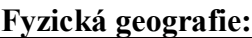

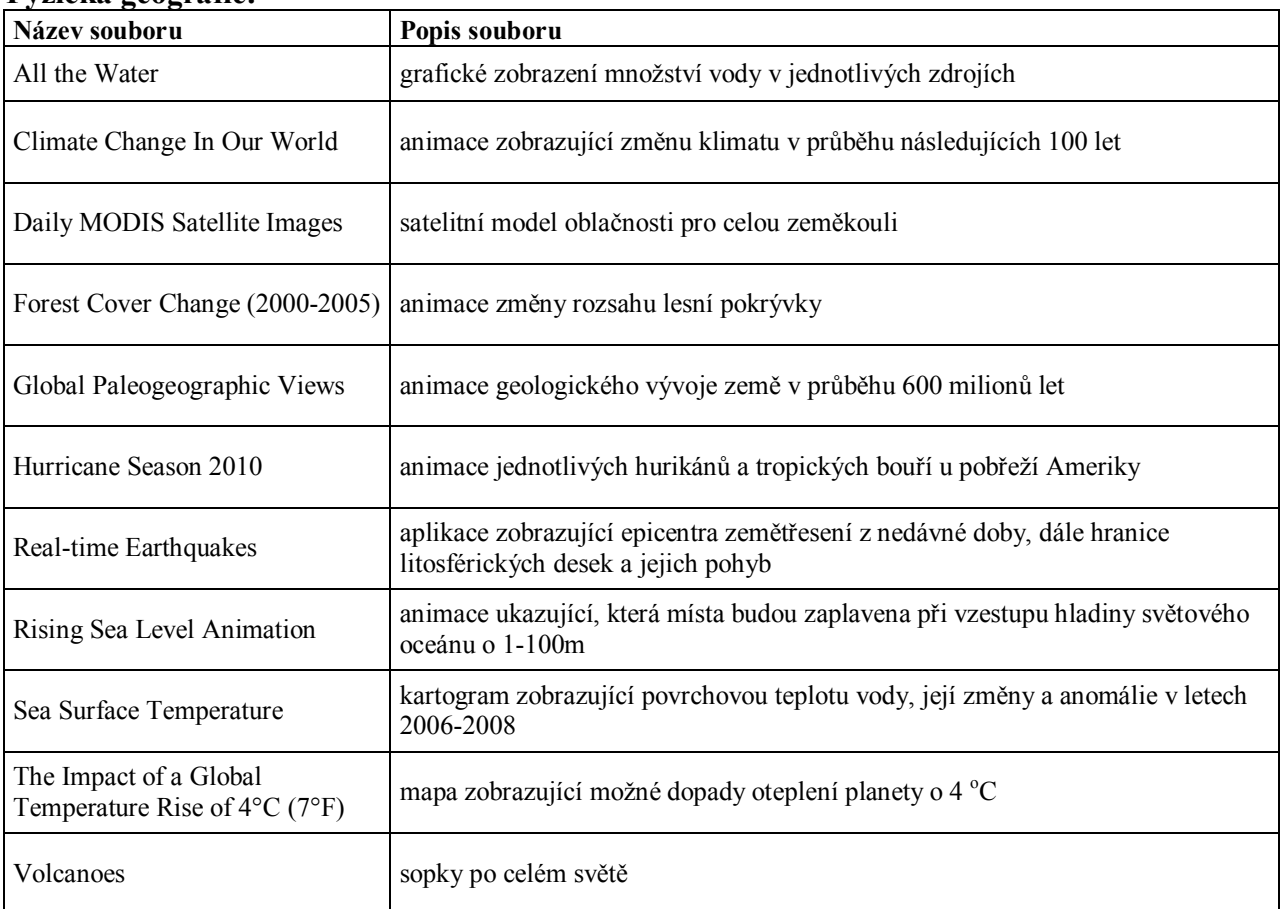

# **Humánní geografie:**

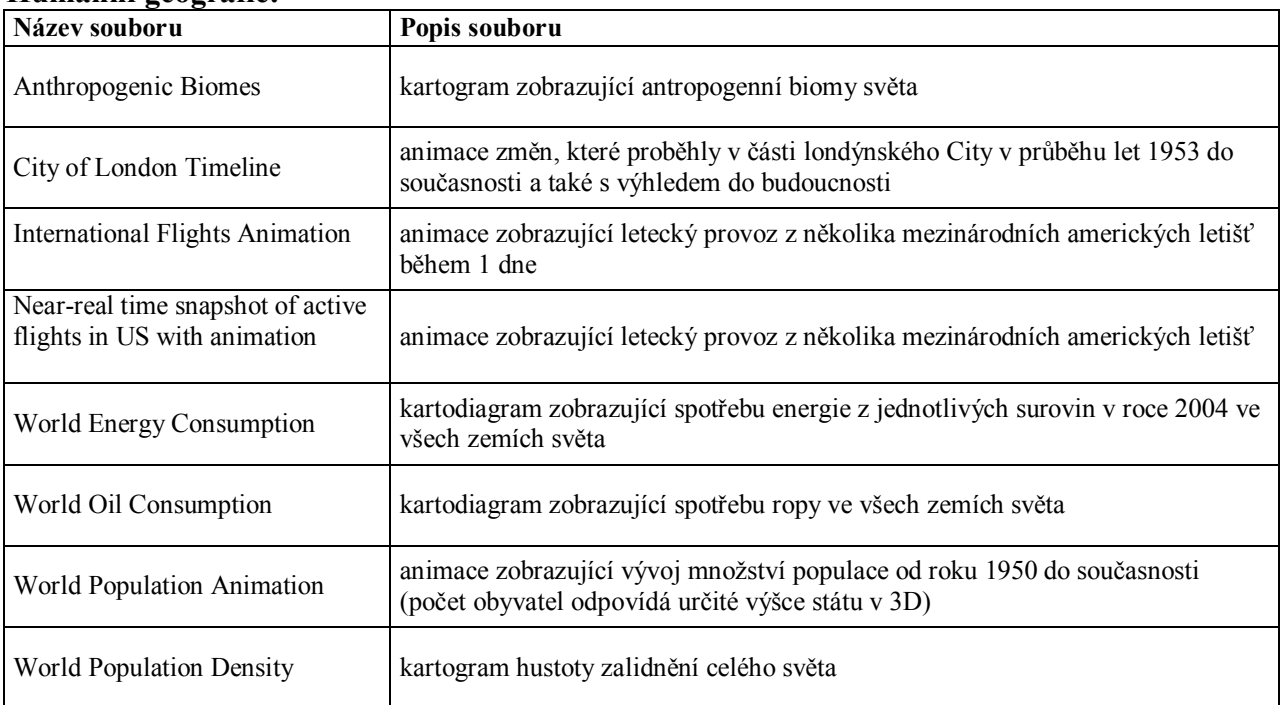

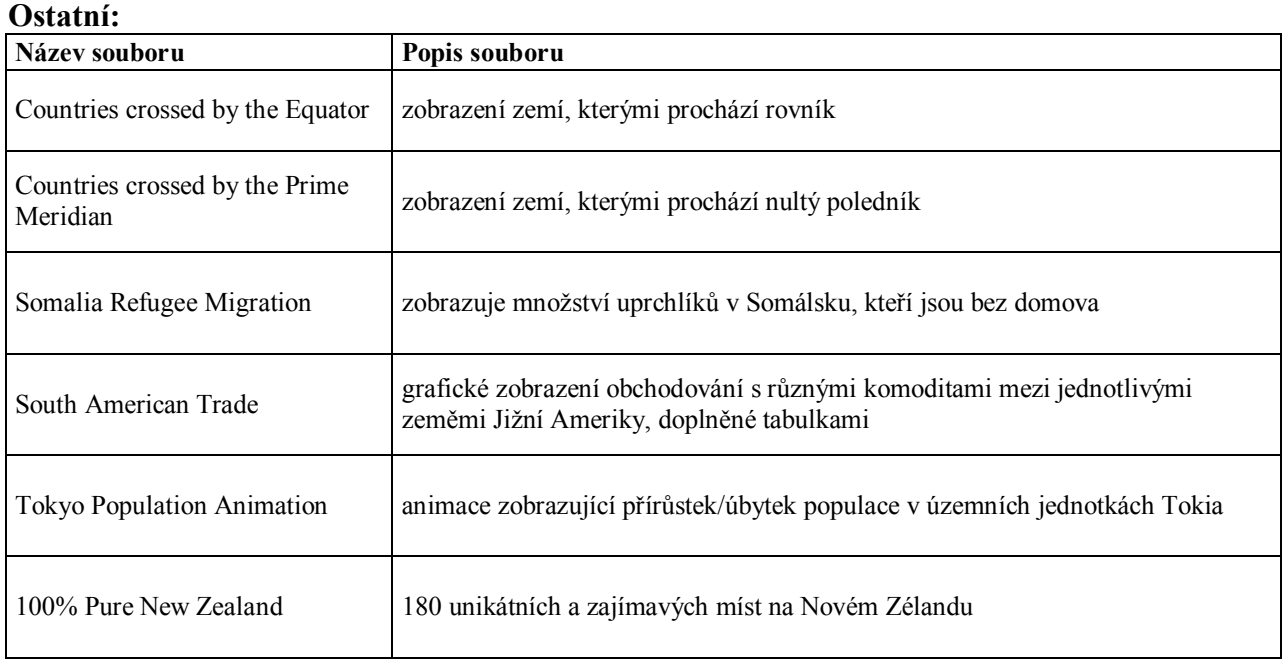

# **KML Factbook** <http://www.kmlfactbook.org>

KML Factbook je vhodný nástroj pro vytvoření a zobrazení tematických map z dostupných demografických, ekonomických a politických dat, které jsou součástí databáze CIA World Factbook. KML Factbook umožňuje výběr dat a jejich 2D nebo 3D zobrazení v aplikacích Google Maps nebo Google Earth (po nainstalování příslušného pluginu). Po vytvoření mapy lze mapu stáhnout jako soubor a prohlížet přímo v aplikaci Google Earth.

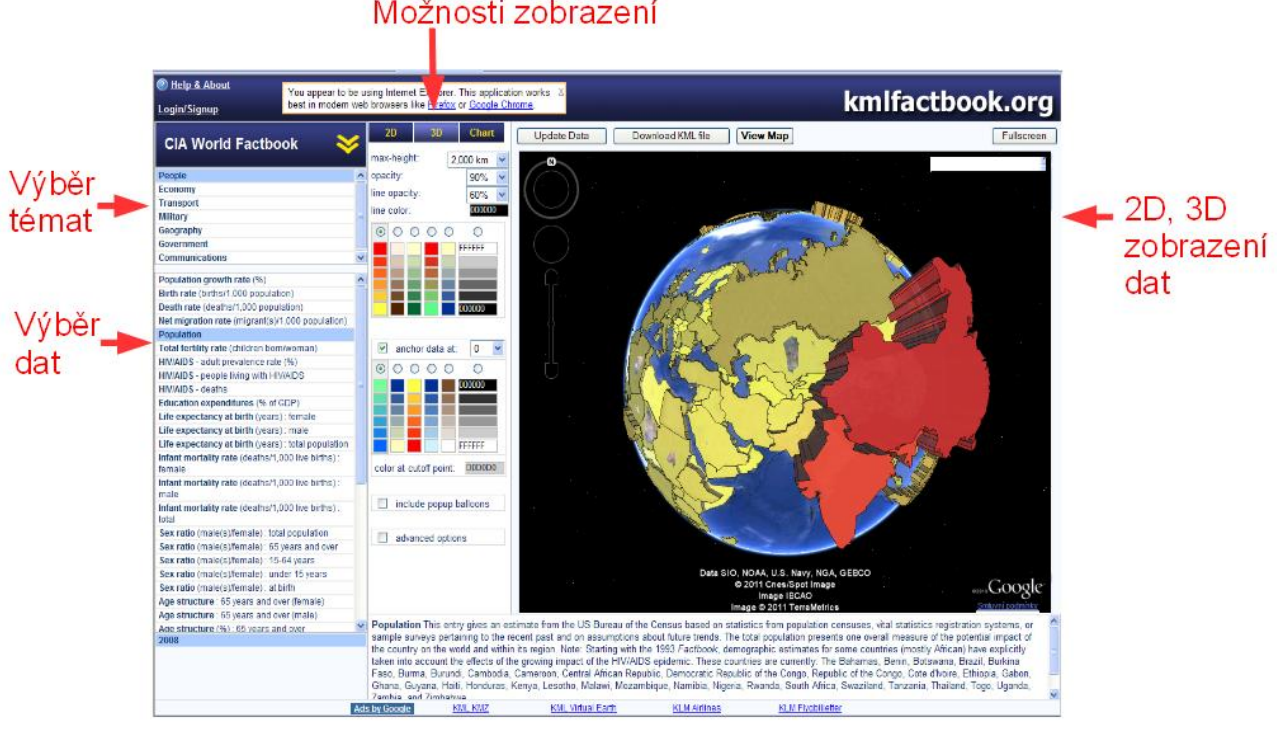

# Možnosti zobrazení

#### **WMS servery**

Seznam vybraných WMS serverů a jejich popis je k dispozici v samostatné příloze.

# **4. Využití KML, KMZ souborů a WMS serverů ve výuce**

# **ÚKOL 1**

V Galerii Google Earth vyhledejte soubor "World Population Density" a zvolte "Otevřít v aplikaci Google Earth". Soubor se uloží do panelu "Místa" a podsložky "Dočasná místa". Odpovězte na následující otázky nebo podtržením vyberte správnou možnost:

*Který světadíl má celkově nejnižší hustotu zalidnění (kromě Antarktidy):* 

*Pokuste se vysvětlit proč:* 

*Které oblasti tohoto kontinentu jsou zalidněny nejhustěji – okolí 5 měst:* 

Evropa je - co se týče velikosti .......................(kolikátý) nejmenší kontinent, přesto je 2. nejhustěji *zalidněná (72 obyv./km<sup>2</sup> ). Její osídlení je ve srovnání s ostatními kontinenty relativně nerovnoměrné – rovnoměrné. Při pohledu na celou Evropu vypište oblasti s nejhustším zalidněním:……………………………………………………………………………………………*  $\mathcal{L}_\mathcal{L} = \mathcal{L}_\mathcal{L} = \mathcal{L}_\mathcal{L}$ 

# **ÚKOL 2**

Vypněte vrstvu z předchozího úkolu. V panelu "Vrstvy" vyberte vrstvu "Oceán". Rozklikněte skupinu vrstev "Stav oceánů" a dvouklikněte na vrstvu "Teplota povrchu oceánů". Na mapě se zobrazí příslušná ikona, po dalším kliknutí přímo na ikonu se otevře okno, ve kterém zvolte "Download & View the Map". Načte se barevná mapa povrchových teplot oceánů "Sea Surface Temperature" a uloží se do panelu "Místa" a podsložky "Dočasná místa". Mapu vyzvětšujte tak, aby byla vykreslena Jižní Amerika. Odpovězte na následující otázky:

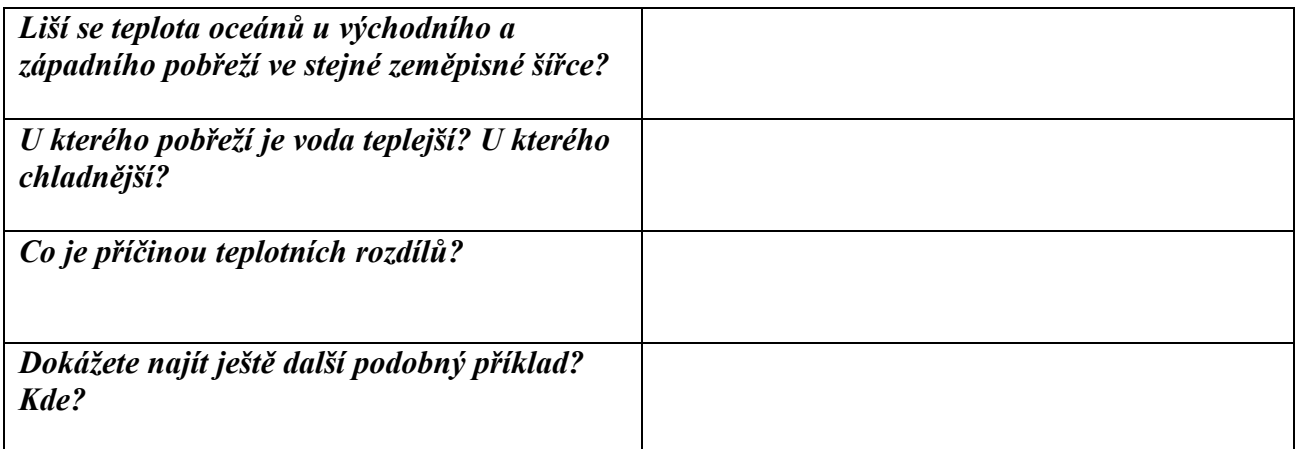

Svou odpověď můžete ověřit pomocí mapy "Global Ocean Depths and Major Surface Currents" ve vrstvě "Časopis National Geographic" ve vrstvě "Oceány", kterou získáte kliknutím na příslušnou ikonu východně od Malediv. Otevře se okno, ve kterém zvolte "Download & View the Map". Načte se barevná mapa hloubky oceánů a hlavním mořských proudů "Depths and Currents" a uloží se do panelu "Místa" a podsložky "Dočasná místa".

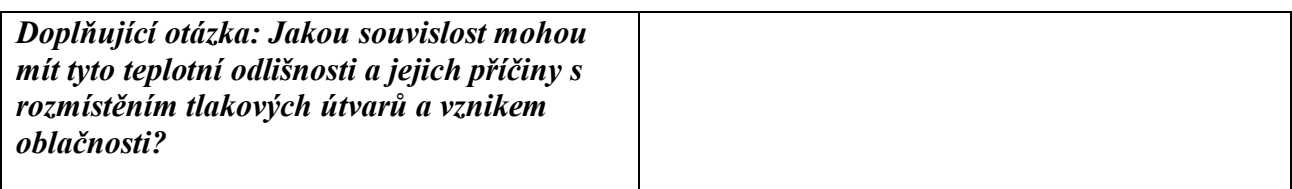

## **ÚKOL 3**

Vypněte vrstvy "Sea Surface Temperature" a "Depths and Currents" v panelu "Místa" a vrstvu "Oceán" v panelu "Vrstvy" z předchozího úkolu. Galerii Google Earth vyhledejte soubor "Realtime Earthquakes" a zvolte "Otevřít v aplikaci Google Earth". Načte se obsah souboru a uloží se do panelu "Místa" a podsložky "Dočasná místa". Mapu nastavte tak, aby zobrazovala území z obrázku.

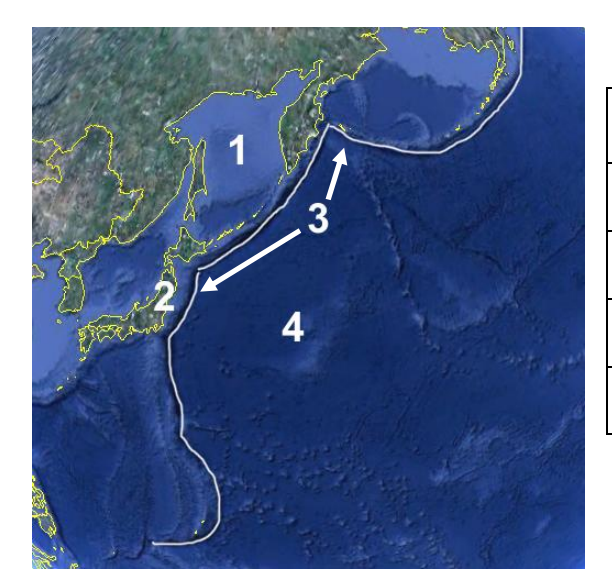

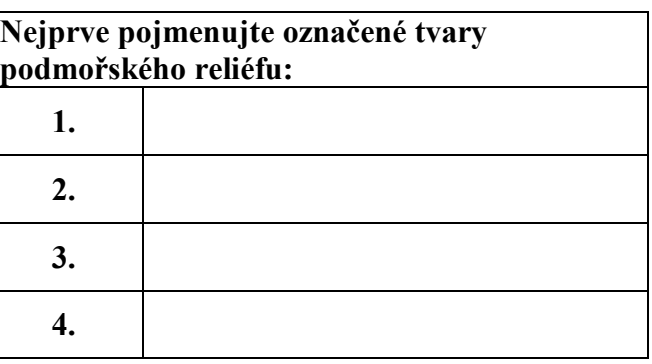

Podle barevného značení příslušné vrstvy zjistěte, jaký pohyb litosférických desek nastává podél vyznačené linie:……………………………………………………………………………………….

Mapu přibližte tak, aby se zobrazily rychlosti pohybu desek. Jakou rychlostí se pohybuje litosférická deska k japonskému ostrovu Honšú?.................................................................................

Najděte podél linie nějaké nedávné zemětřesení, zapište jeho epicentrum a datum, kdy k němu došlo a hloubku ohniska.

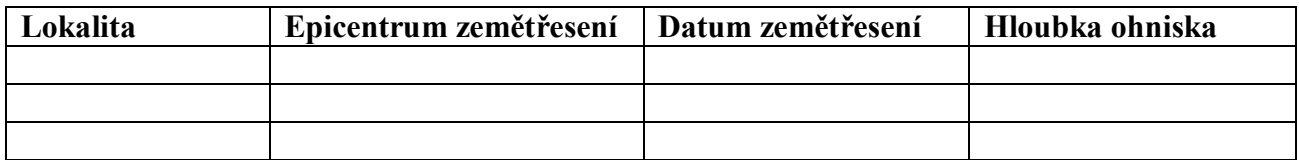

V panelu "Vrstvy" zapněte vrstvu "Sopky" ve skupině vrstev "Galerie". Mapu přibližte tak, aby se v ní zobrazovaly ikony sopek. Zakreslete některé do obrázku výše. Jak souvisí jejich vznik s vyznačenou linií a s procesy, které se zde odehrávají?........................................................................

…………………………………………………………………………………………………………  $\mathcal{L}_\mathcal{L} = \{ \mathcal{L}_\mathcal{L} = \{ \mathcal{L}_\mathcal{L} = \{ \mathcal{L}_\mathcal{L} = \{ \mathcal{L}_\mathcal{L} = \{ \mathcal{L}_\mathcal{L} = \{ \mathcal{L}_\mathcal{L} = \{ \mathcal{L}_\mathcal{L} = \{ \mathcal{L}_\mathcal{L} = \{ \mathcal{L}_\mathcal{L} = \{ \mathcal{L}_\mathcal{L} = \{ \mathcal{L}_\mathcal{L} = \{ \mathcal{L}_\mathcal{L} = \{ \mathcal{L}_\mathcal{L} = \{ \mathcal{L}_\mathcal{$ 

## **ÚKOL 4**

Vypněte všechny vrstvy používané v předchozím úkolu. V libovolném internetovém prohlížeči načtěte stránku CIA World Factbook [http://www.kmlfactbook.org.](http://www.kmlfactbook.org) V levém menu vyberte databázi "Economy" a v ní "Population below poverty line". V prostředním okně zvolte 3D mapu a poté zvolte "Download KML file". Stažený soubor otevřete v programu Google Earth. Soubor se uloží do panelu "Místa" a podsložky "Dočasná místa".

#### **Vyberte podtržením správnou možnost:**

Zobrazená mapa je typem *tematické/topografické* mapy, pro zobrazení dat je využita metoda *kartogramu/kartodiagramu*. V této metodě platí, že čím je použitý barevný odstín tmavší, tím je hodnota zobrazovaného jevu *nižší/vyšší*.

#### GOOGLE EARTH 6.0.1.

Vyhledejte na mapě na jednotlivých kontinentech stát (případně více států) s nejvyšším podílem obyvatelstva pod hranicí chudoby. Kliknutím na stát se otevře okny s údaji. Do tabulky doplňte název státu, procento populace a pořadí na světě.

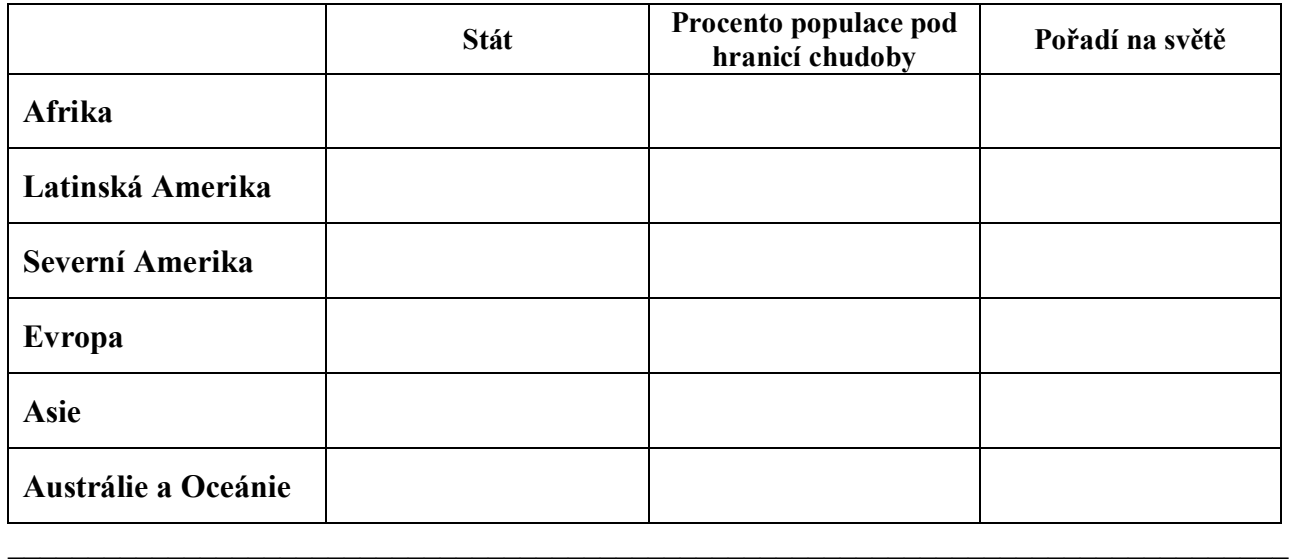

#### **ÚKOL 5**

Prostřednictvím služby Web Map Service (WMS) můžeme prohlížet v programu Google Earth nejrůznější mapy, které tyto servery poskytují.

Vybrané mapy se v programu Google Earth zobrazují jako překryvné rastrové obrázky.

Zvolte "Přidat" a "Překryvný obrázek". Otevře se okno, do kterého zadáte vhodný název, např. Ohrožení 100-letou vodou. Pak vyberte kartu "Obnovit". Zde klikněte na tlačítko "Parametry služby WMS". V seznamu "Server WMS" klikněte na tlačítko "Přidat" a zadejte adresu služby [http://heis.vuv.cz/data/webmap/isapi.dll.](http://heis.vuv.cz/data/webmap/isapi.dll)

Otevře se seznam vrstev. Vyberte požadované vrstvy (Vodní toky, Nádrže, Záplavová území Q100) a kliknutím na tlačítko "Přidat" je postupně přesuňte do pole "Vybrané vrstvy". Klepněte na "O.K." Poté se v mapě zobrazí zvolené vrstvy. Obsah se uloží do panelu "Místa".

*Plánujete koupit nový dům a nechcete, aby se nacházel v záplavové oblasti. K dispozici máte nabídky uvedené v tabulce. Pomocí funkce "Vyhledávání" zjistěte, jestli jsou uvedená místa ohrožena 100-letou povodní.* 

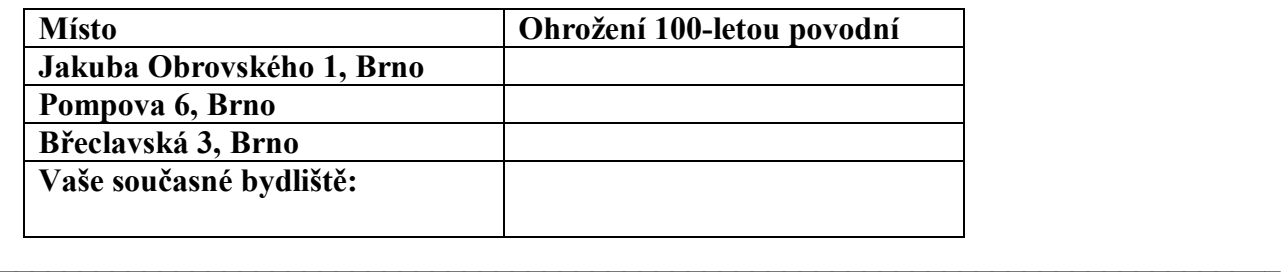

#### **ÚKOL 6**

Na mapovém serveru Agentury ochrany přírody a krajiny jsou dostupné WMS služby, které nabízí informace o ochraně přírody v ČR. Podle uvedeného postupu vyberte na příslušném serveru [http://mapmaker.nature.cz/wmsconnector/com.esri.wms.Esrimap/aopk\\_chu](http://mapmaker.nature.cz/wmsconnector/com.esri.wms.Esrimap/aopk_chu) vrstvy Velkoplošná chráněná území.

*Zjistěte, která z uvedených sídel se nachází v zachovalém životním prostředí, podle jiného zdroje doplňte název chráněné oblasti, ve které se některá sídla nachází:* 

#### GOOGLE EARTH 6.0.1.

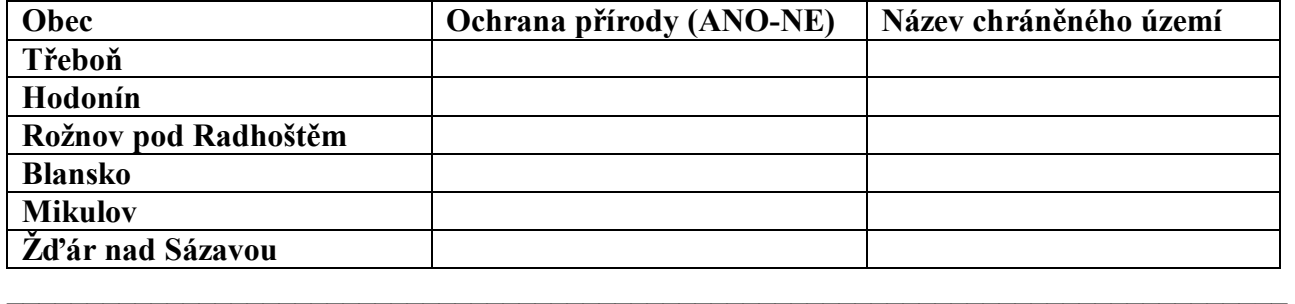

### **ÚKOL 7**

Obecní úřady obcí s rozšířenou působností mají oproti ostatním obecním úřadům některé oblasti působnosti navíc, a to nejen pro svůj vlastní, základní správní obvod, ale zpravidla i pro další obce v okolí. Podle uvedeného postupu vyberte na serveru Jihomoravského kraje [http://195.113.158.114/WMS\\_PODKLADY\\_F/wmservice.aspx](http://195.113.158.114/WMS_PODKLADY_F/wmservice.aspx) vrstvy Obce s rozšířenou působností a Název obce s rozšířenou působností.

*Vyhledejte a zjistěte, do jakého města se musejí vydat obyvatelé z následujících obcí:* 

| Obec             | Obec s rozšířenou působností |
|------------------|------------------------------|
| Veverská Bítýška |                              |
| Lednice          |                              |
| Rajhrad          |                              |
| Sokolnice        |                              |
| Ochoz u Brna     |                              |
| Hostěradice      |                              |
| Rousínov         |                              |